# Hub Control Webex ىلع ليلدلا ةنمازم نيكمت

## تايوتحمل<mark>ا</mark>

ةمدقملا <u>ةيساسأ تامولءم</u> <mark>ةيساس ألل تابل طتمل!</mark> تابلطتملا <mark>ةمدختسملل تانوكمل!</mark>

ءارجإلا

## ةمدقملا

.Webex ل مكحتلا روحم نم ليلدلا ةنمازم نيكمت ةيفيك دنتسملا اذه حضوي

# ةيساسأ تامولعم

يف مدختسملا باسح تامولعم ةنمازمل مدختسي يلحم قيبطت وه Cisco Directory Connector WebEx Control Hub.

وأ تاعومجملا وأ نيمدختسملا بالج دنع ةنمازملا مدقت ليلدلا لصوم تامولعم ةحول ضرعت .Webex ىلإ Directory Active نم ةيزمرلا موسرلا

## ةيساسألا تابلطتملا

تابلطتملا

- ةفرعم قيبطت Cisco Directory Connector
- ىلع باسحلا سوفن مادختسإ بجي ،Webex Control Hub ىلع لـماكـلا لـوؤسملا باسح ليلدلا لصوم قيبطت
- Cisco Directory قيبطتب طٻترم ؛مكحتال روحم ىلع ەب ةبالاطملا مت يذلا لاجملا **Connector**
- .لاج مل اي لع دوجوم مداخ ىلع Active Directory لصوم تيب ثت بجي •

### ةمدختسملا تانوكملا

:ةيلاتلا ةيداملا تانوكملاو جماربلا تارادصإ ىلإ دنتسملا اذه يف ةدراولا تامولعملا دنتست

- Cisco نم ليلدلا لصوم قيبطت •
- Cisco Webex Control Hub
- Windows مداخ مادختساب يرهاظلا زاهجلا •

.فـلتخم لـإجم لكل تبثء ActiveDirectory Connector ل لصفنم ليثم يلإ جاتحت

.ةصاخ ةيلمعم ةئيب يف ةدوجوملا ةزهجألI نم دنتسملI اذه يف ةدراولI تامولعملI ءاشنإ مت تناك اذإ .(يضارتفا) حوسمم نيوكتب دنتسملا اذه يف ةمدختسُملا ةزهجألا عيمج تأدب .رمأ يأل لمتحملا ريثأتلل كمهف نم دكأتف ،ليغشتلا ديق كتكبش

## ءارجإلا

.نيم دختسملا ةرادإ ىلإ لقتناو Webex يف مكحتلا زكرم حتفا

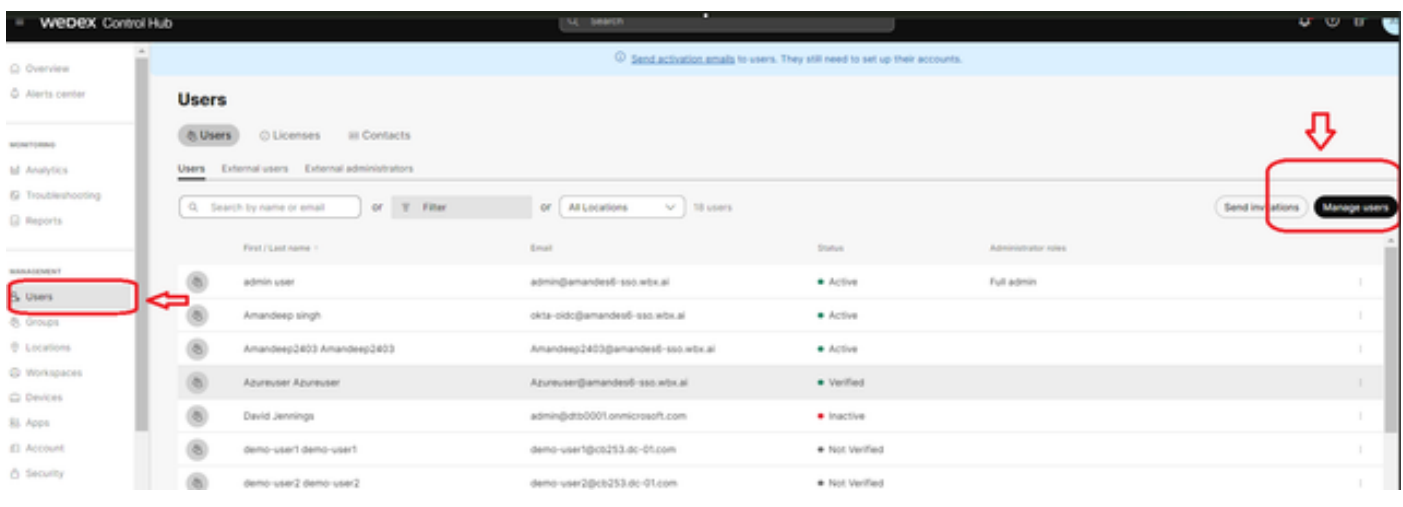

نيمدختسملا ةرادإ 1

:ليلدلا ةنمازم ليغشت قوف رقنا

Choose how to add or modify users

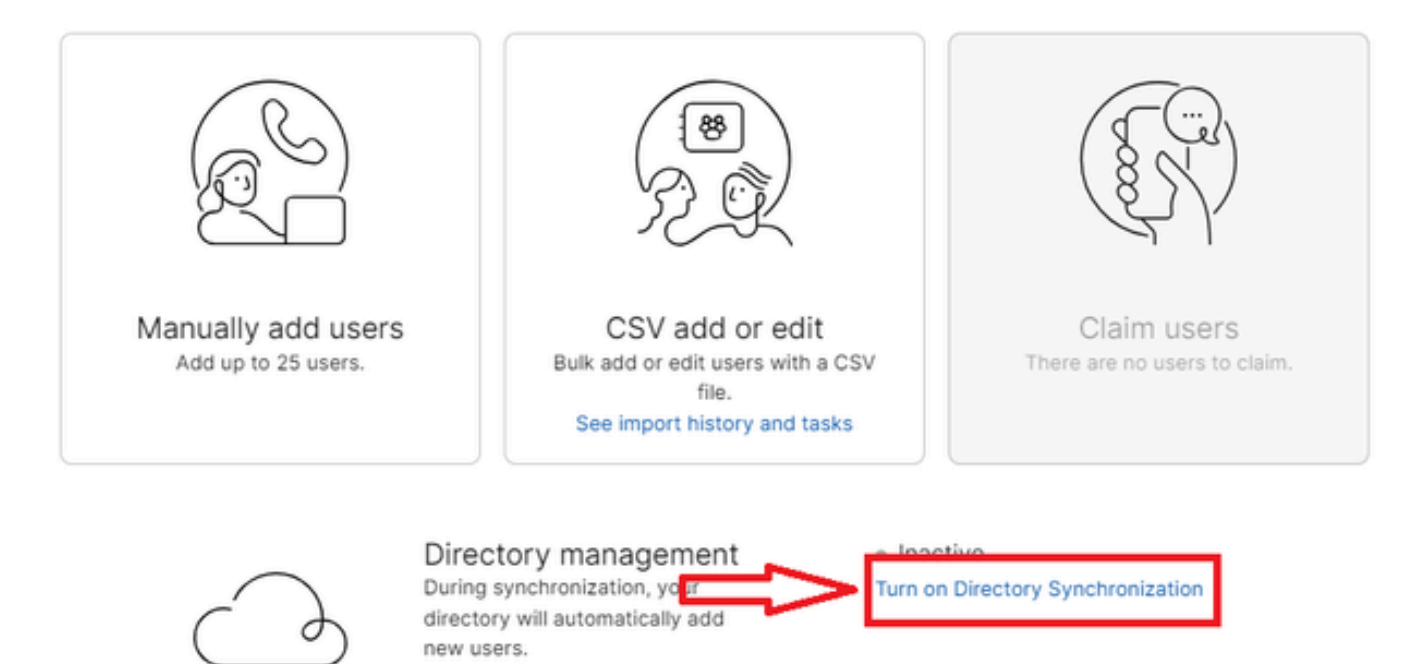

Close

مەلىدعت وأ نيمدختسم ةفاضإ 2

j.

وف رقنا) Next قوف رقنا).

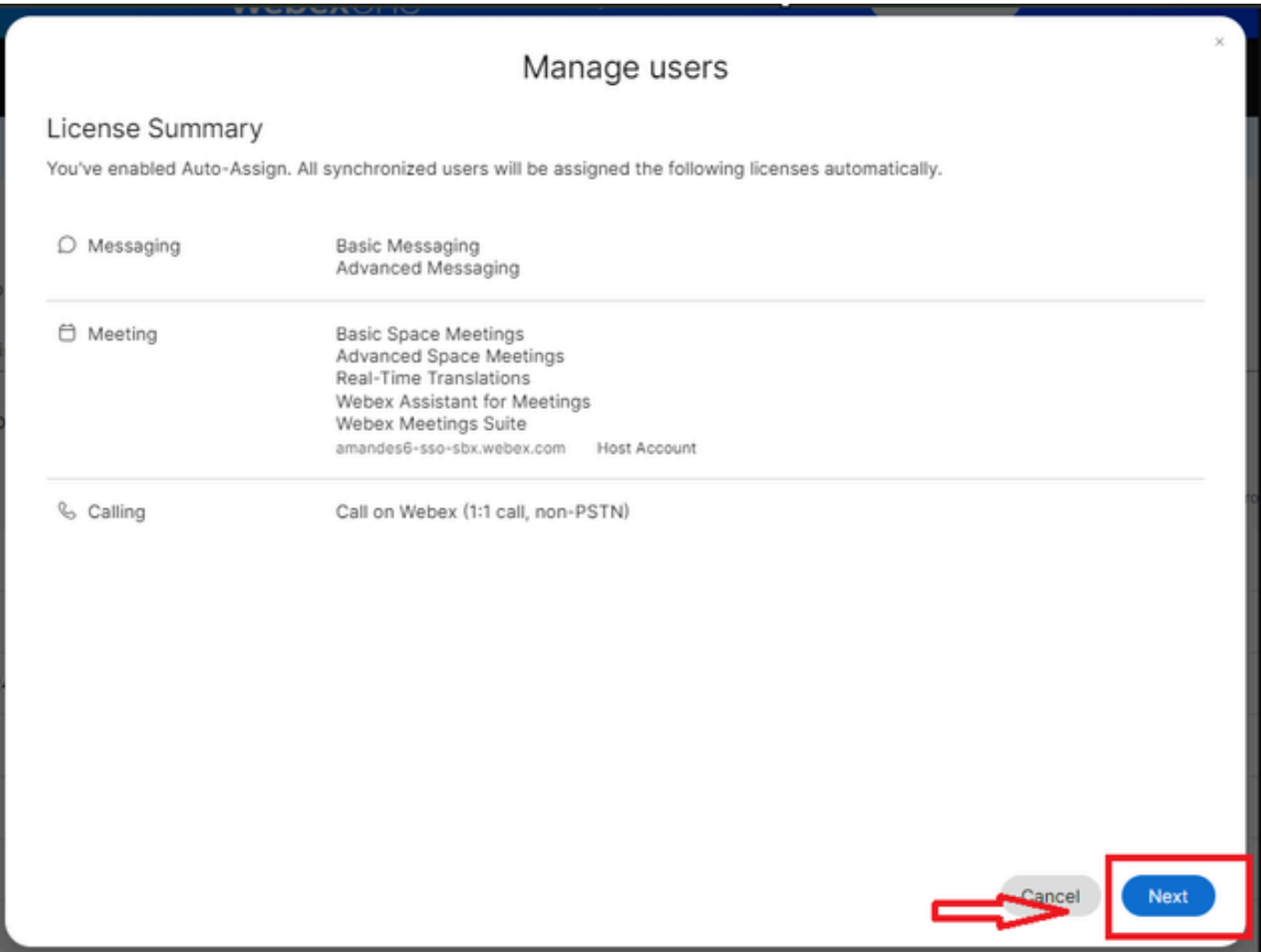

نېيلاتلا نېمدختسملا ةرادإ 3

.ليلدلاا لصوم تيبثت مث ليزننت قوف رقنا

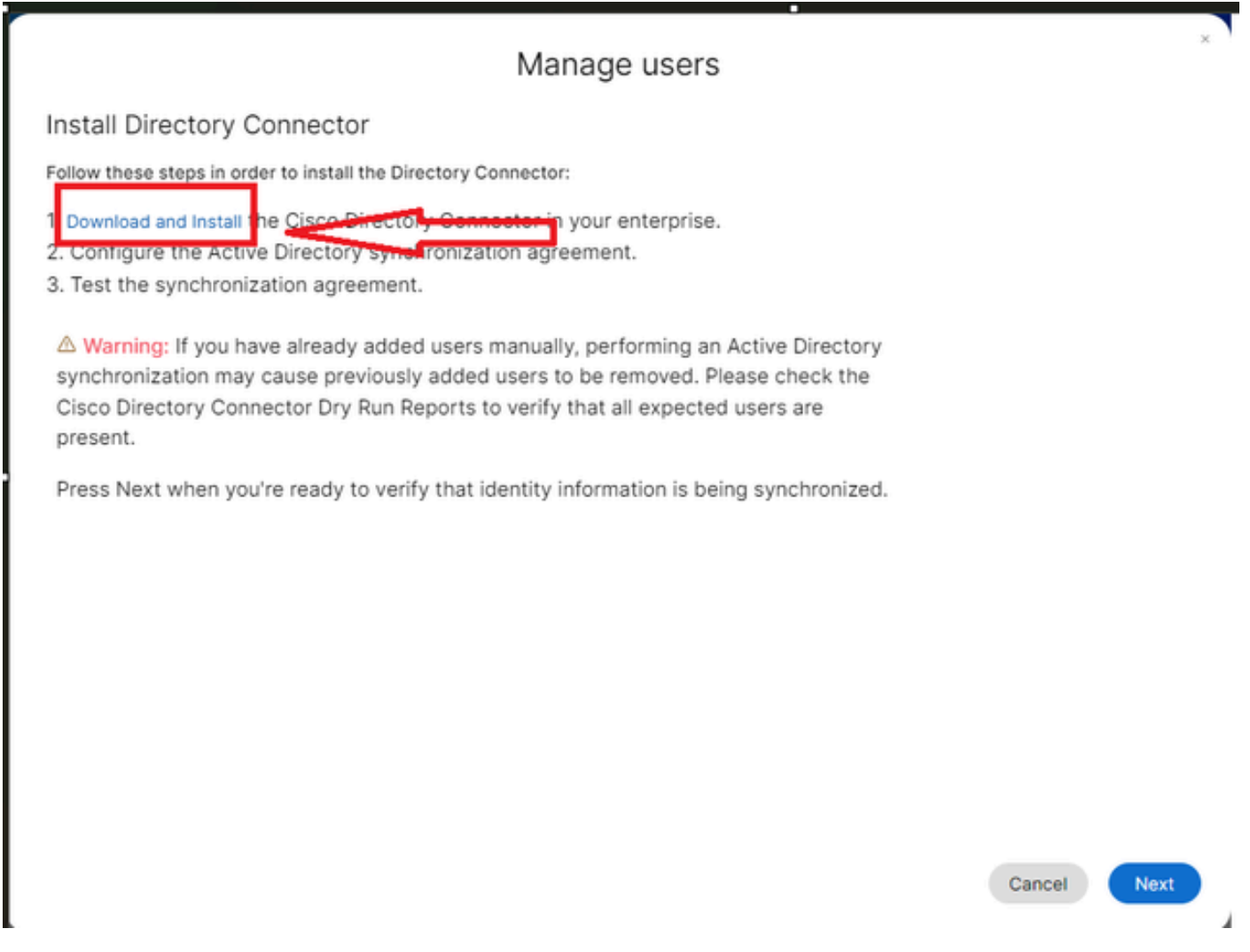

نيمدختسملا ليزنت تيبثت ةرادإ 4

#### .دادعإلا فلم مادختساب ليلدلا لصوم تيبثت مت

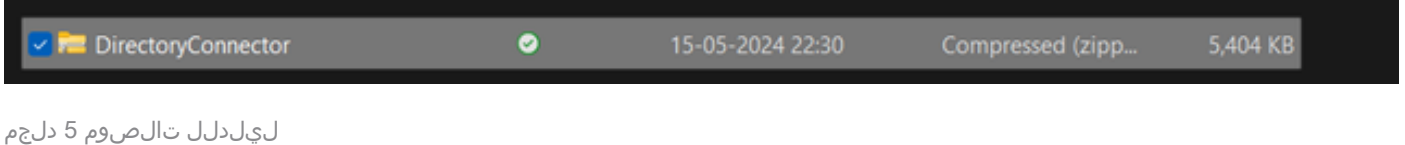

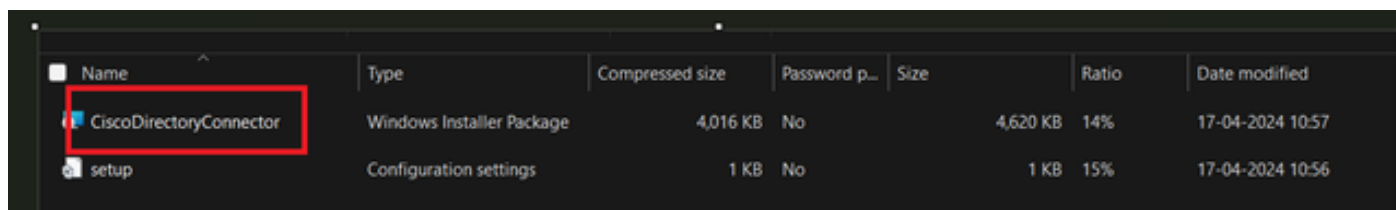

ليلدلا لصوم فلم 6

:لوؤسم باسح مادختساب تيبثتلا ءارجإو همادختسإ دارملا ةمدخلا باسح عون رتخأ .لاجم باسح وأ يلحم ماظن -

(باسحلا اذه يف) يلحملا ماظنلا وه يضارتفالا رايخلا

قوف رقنا) Next قوف رقنا

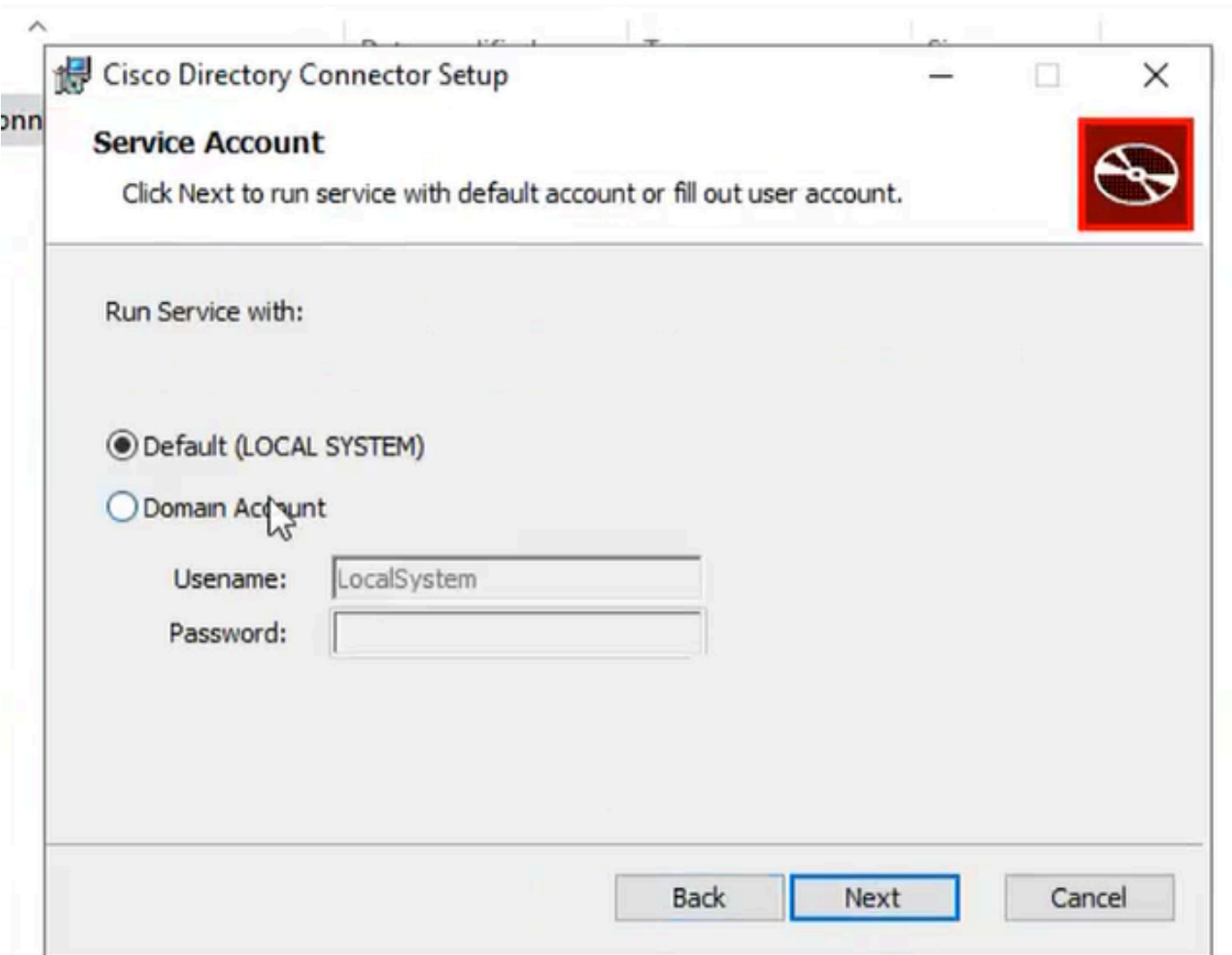

ي ضارتڧال! يلحمل! ماظنل! 7

.ءاەنإ ىلع رقنا مث تېبثت ىلع رقنا

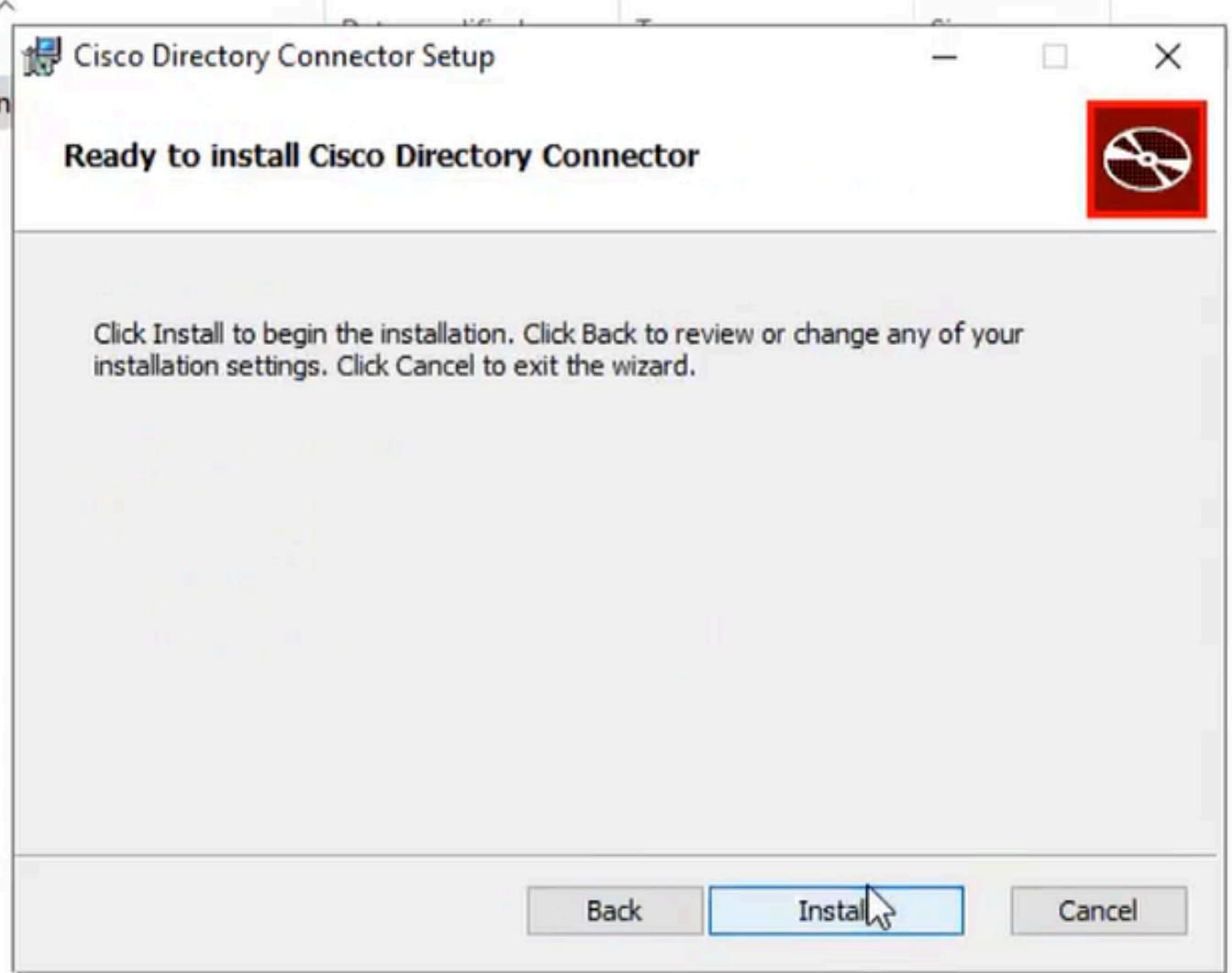

تېبثتلل زهاج 8

.ةكبشلا ةئيب رابتخإ ليغشتب اذه موقي

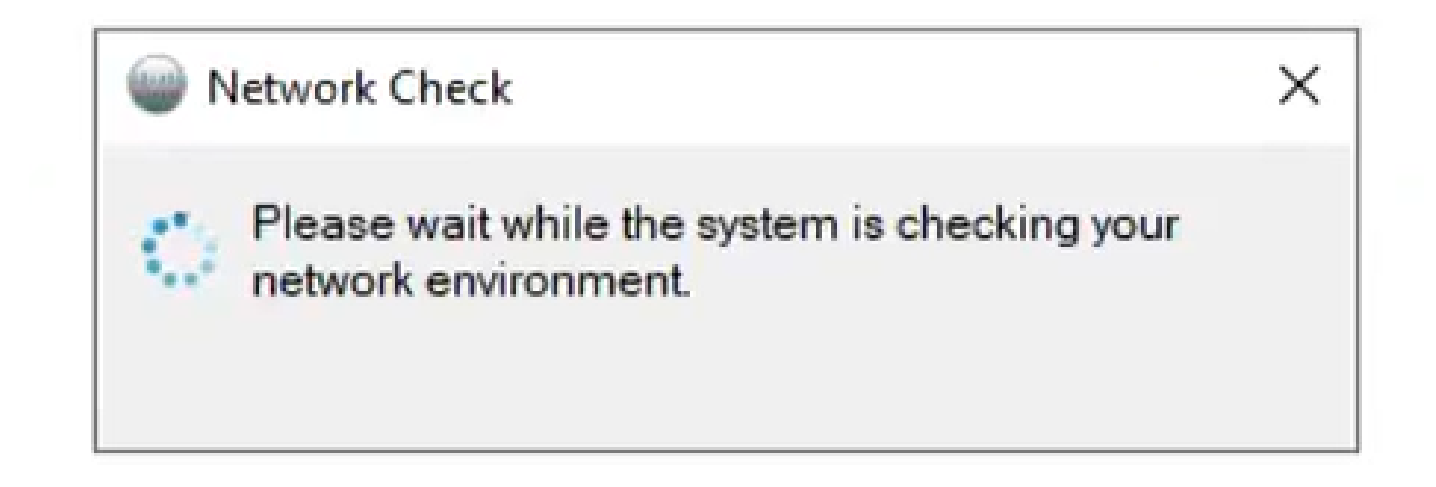

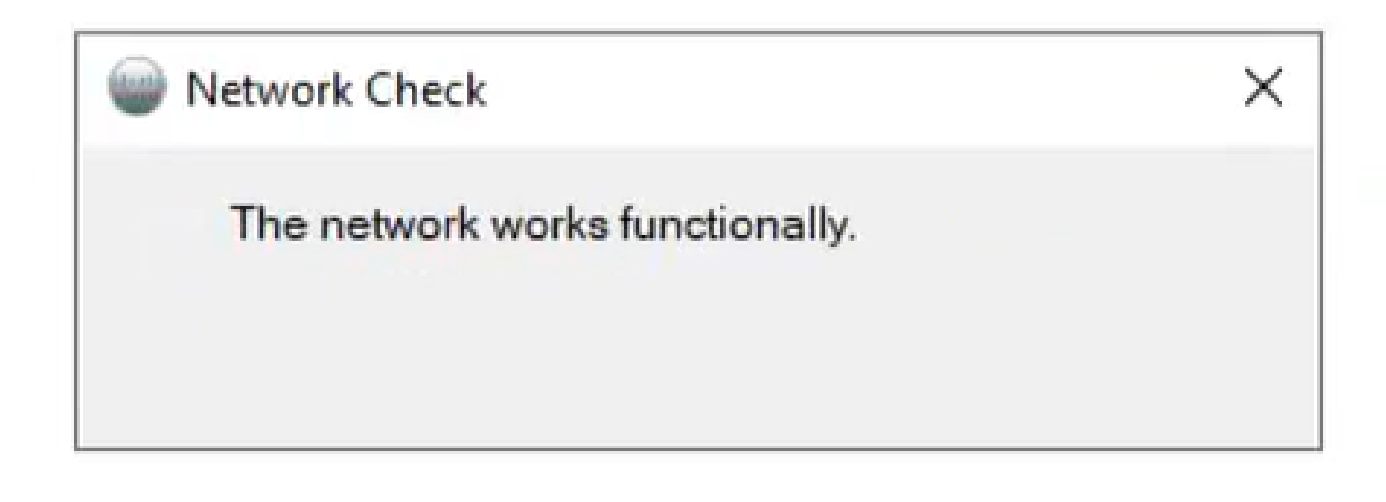

تاكٻشلا فئاظو 10

#### .زاهجلا یلءِ Cisco Directory Connector یل| لوخدل الجس

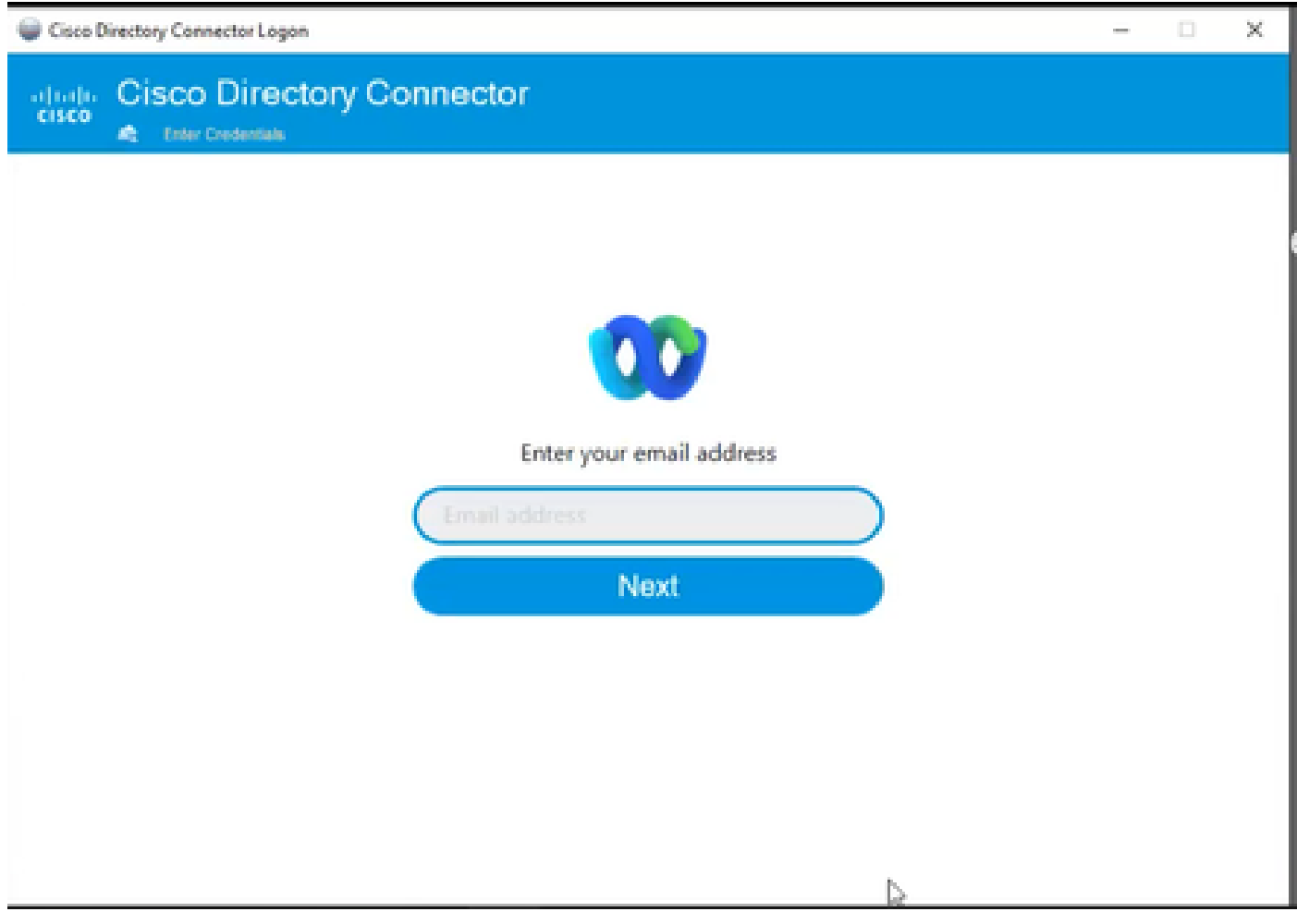

ينورتكJإلI ديربJا ناونع لخدأ 11

### .لاجم ليمحت يارع رقنا مث AD DS ءاقتنا رز ددح

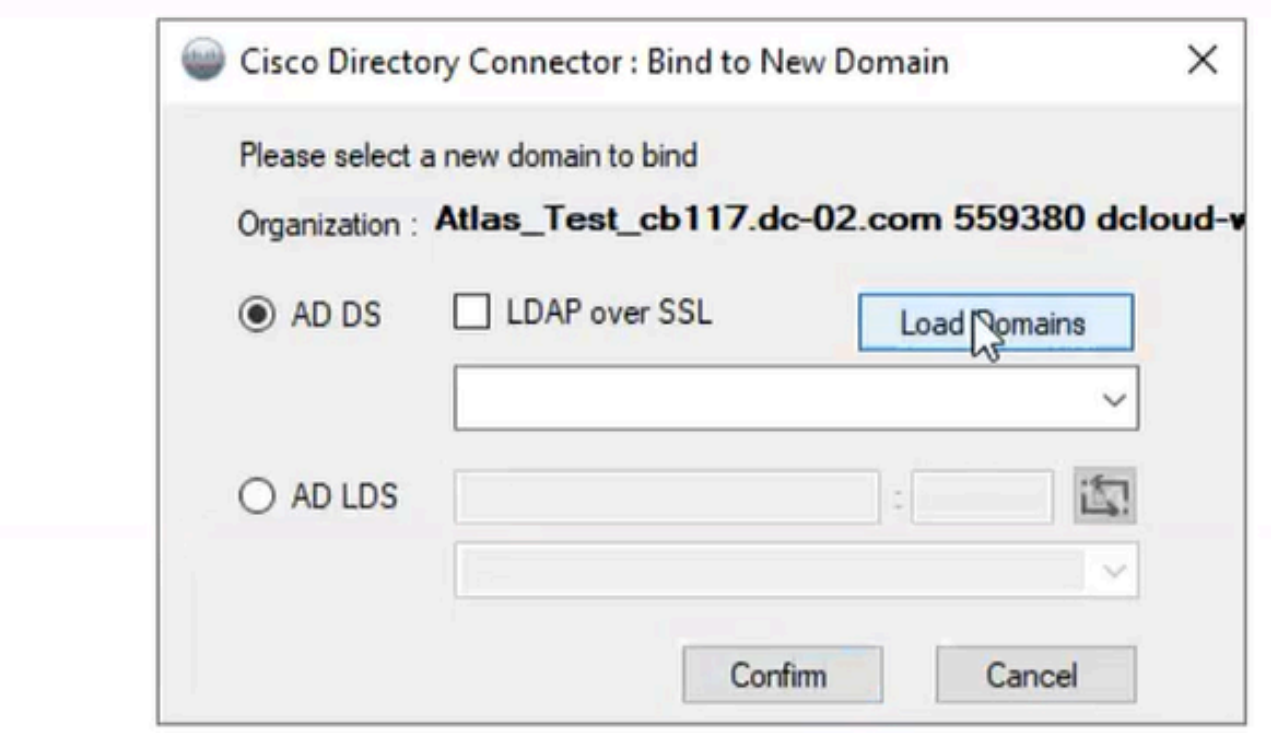

لاجملاب طبرلا 12

.ديكأت رقناو (انه حضوم وه امك ،com.cisco.dcloud ،ةلاحلا هذه يف) يضارتفالا لاجملا رتخأ

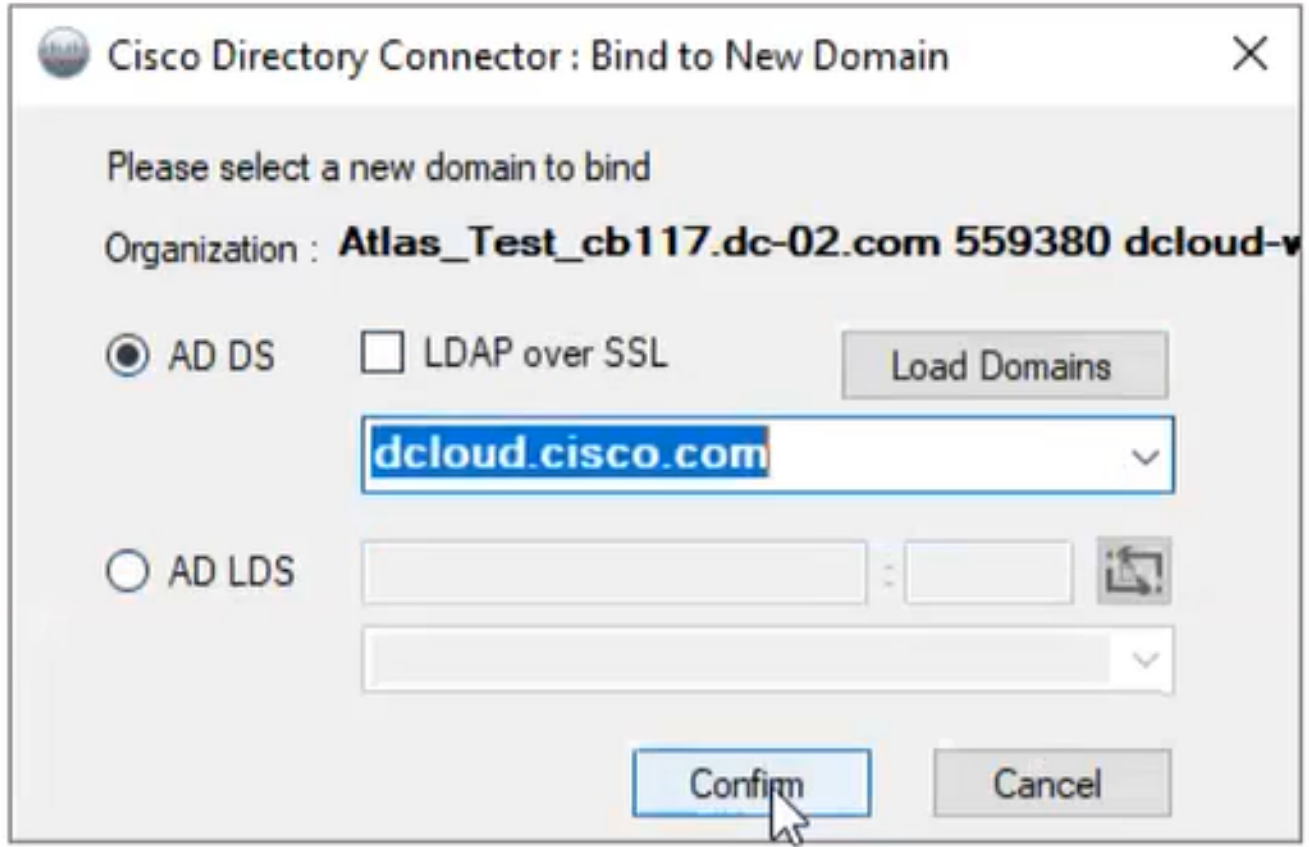

ل|جمل| ديكأت 13

لصوم رادصإ ثدحأ يJ ميقرت لو Cisco Directory Connector، الصوم رادصإ ثدح أي

.معن ةقطقط

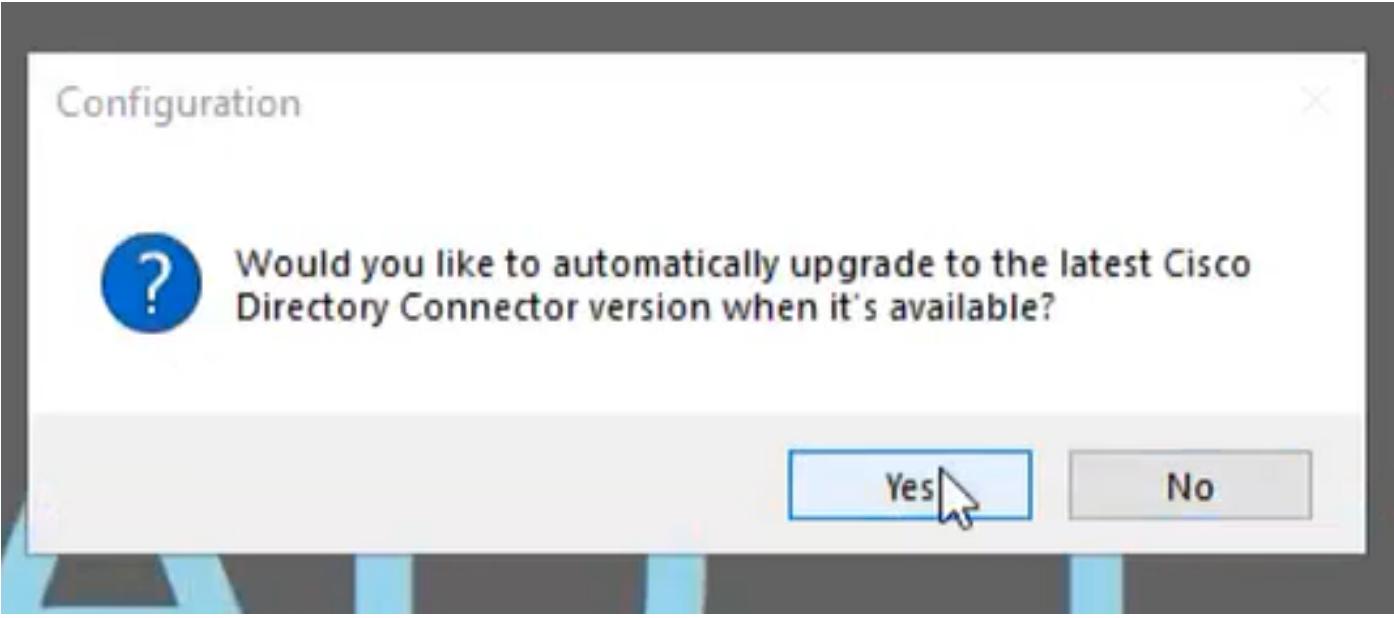

ةيقرتال ديكأت 14

:حضوم وه امك نآلI سيل وأ ذيفنت امإ رتخأ .فاجلI ليءغشتلI ءارجإب كتبلIطم متي

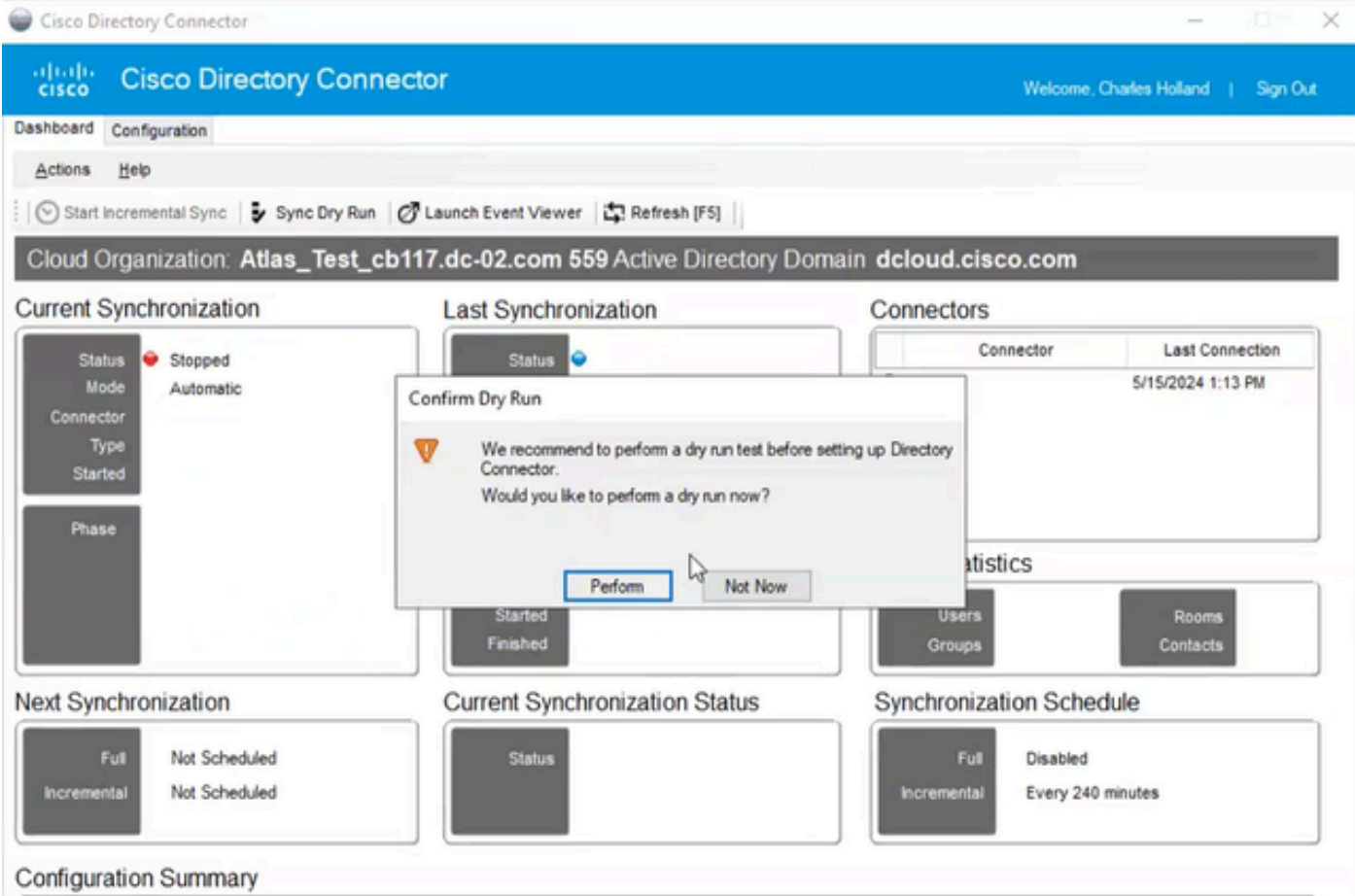

فاجلا ليغشتلا ديكأت 15

.ةيئاقلټلا ةنمازملا نيكمټل نآلا نيكمټ قوف رقنا

![](_page_11_Picture_24.jpeg)

ةنمازملا نيكمت 16

.ةلماك ةنمازم ءارجإل معن قوف رقنا

![](_page_11_Picture_3.jpeg)

ةلماك ةنمازم 17

.هاندأ حضوم وه امك ليلدلا لصوم نيكمت مت

![](_page_12_Picture_14.jpeg)

ل.يلد لصوم 18

عم لـمعلـل لـباقك Directory لـصوم كـلذ دعب رهظي ثـيح ،"مكحتـلا روحم" ىلإ لـيدبـتـلاب مق<br>ك- الله عن الله عن الله عن الله عن الله عن الله عن الله عن الله عن الله عن الله عن الله عن الله عن الله عن الل

![](_page_12_Picture_15.jpeg)

ةسسرفم 19 تادادعإ

.Webex Control Hub ىان Directory Connector/Synchronization نيك متب نآل ات مق دقل

ةمجرتلا هذه لوح

ةي الآلال تاين تان تان تان ان الماساب دنت الأمانية عام الثانية التالية تم ملابات أولان أعيمته من معت $\cup$  معدد عامل من من ميدة تاريما $\cup$ والم ميدين في عيمرية أن على مي امك ققيقا الأفال المعان المعالم في الأقال في الأفاق التي توكير المالم الما Cisco يلخت .فرتحم مجرتم اهمدقي يتلا ةيفارتحالا ةمجرتلا عم لاحلا وه ىل| اًمئاد عوجرلاب يصوُتو تامجرتلl مذه ققد نع امتيلوئسم Systems ارامستناه انالانهاني إنهاني للسابلة طربة متوقيا.